# **Die Menüleiste**

Wenn Sie sich mit dem TightGate‑Viewer am TightGate-Pro angemeldet haben, sehen Sie am unteren Bildrand eine Menüleiste. Diese ist zunächst eingeklappt und öffnet sich, sobald Sie Ihren Mauszeiger darauf lenken.

# **Beschreibung der Kontrollleiste**

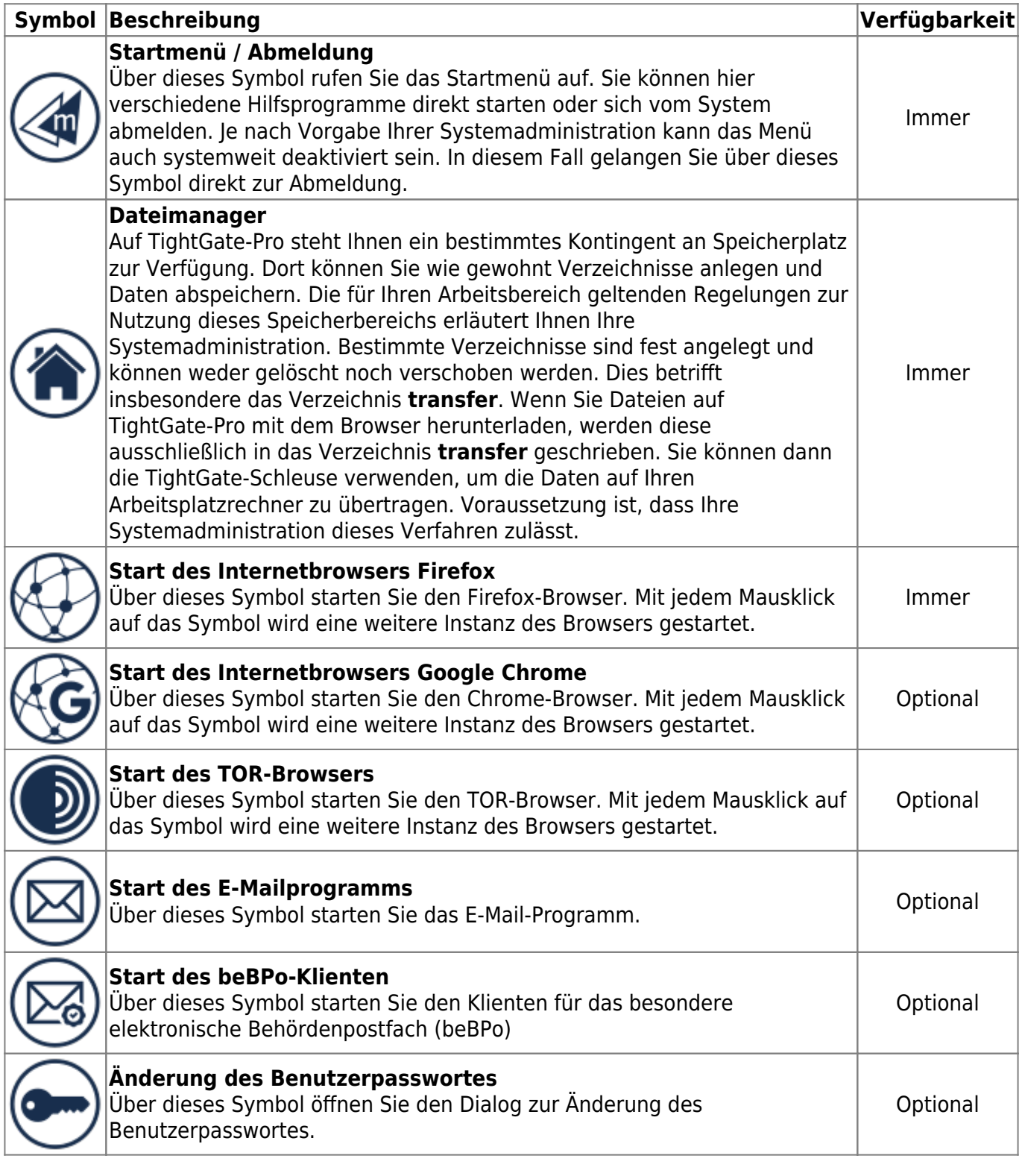

Je nach Systemumgebung können sich alle bzw. weniger Symbole respektive Bedienelemente in der Menüleiste von TightGate‑Pro befinden. Über deren Funktion und Einsatzmöglichkeiten informieren Sie die nachfolgenden Abschnitte.

### **Anzeige aktiver Programme**

Sobald ein Programm gestartet wird, erscheint im mittleren Abschnitt der Menüleiste das Symbol des laufenden Programms. Der grüne Leuchtring signalisiert die Aktivität des Programms. Durch mehrfaches Klicken auf das Symbol kann das Programm in den Vordergrund geschaltet oder minimiert werden. Ein laufender Internetbrowser ist durch folgendes Symbol gekennzeichnet:

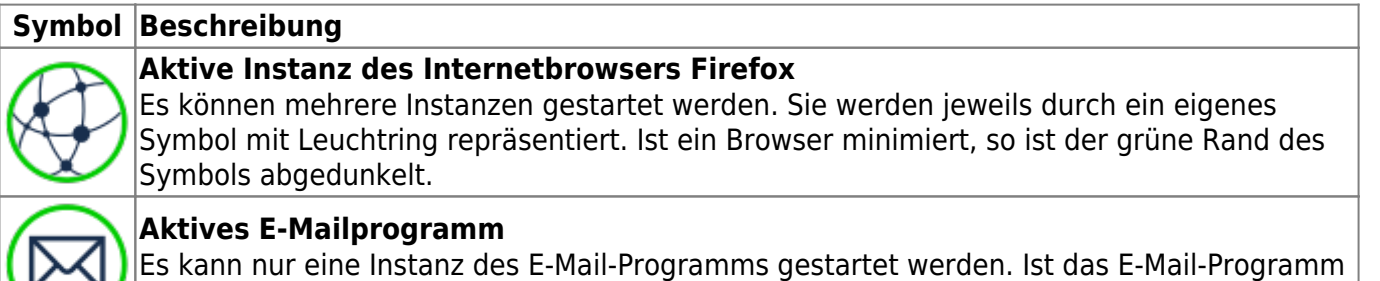

Weitere laufende Hilfsprogramme werden jeweils durch eigene Icons in der Kontrollleiste angezeigt. Auch diese können in den Vordergrund geschaltet oder miniert werden.

minimiert, so ist der grüne Rand des Icons abgedunkelt.

## **Aufruf von Hilfsprogrammen**

TightGate‑Pro stellt neben dem Internetbrowser und dem E-Mail-Programm noch weitere Programme rund um die Nutzung des Internets zur Verfügung. Dazu zählen neben Dokumentenbetrachter für Office- und PDF-Dokumente auch Applikationen zur Erstellung von Bildschirmfotos, Hilfsprogramme zum Arbeiten mit Sonderzeichen (versch. Schriftzeichen) sowie weitere Anwendungen.

Die Hilfsprogramme können über ein Menü erreicht werden, welches sich über das Startmenü-Symbol öffnen lässt. Falls das Startmenü systemweit abgeschaltet ist, können die Hilfsprogramme nicht direkt gestartet werden.

Die nachfolgende Übersicht gibt einen Überblick über die verfügbaren Hilfsprogramme.

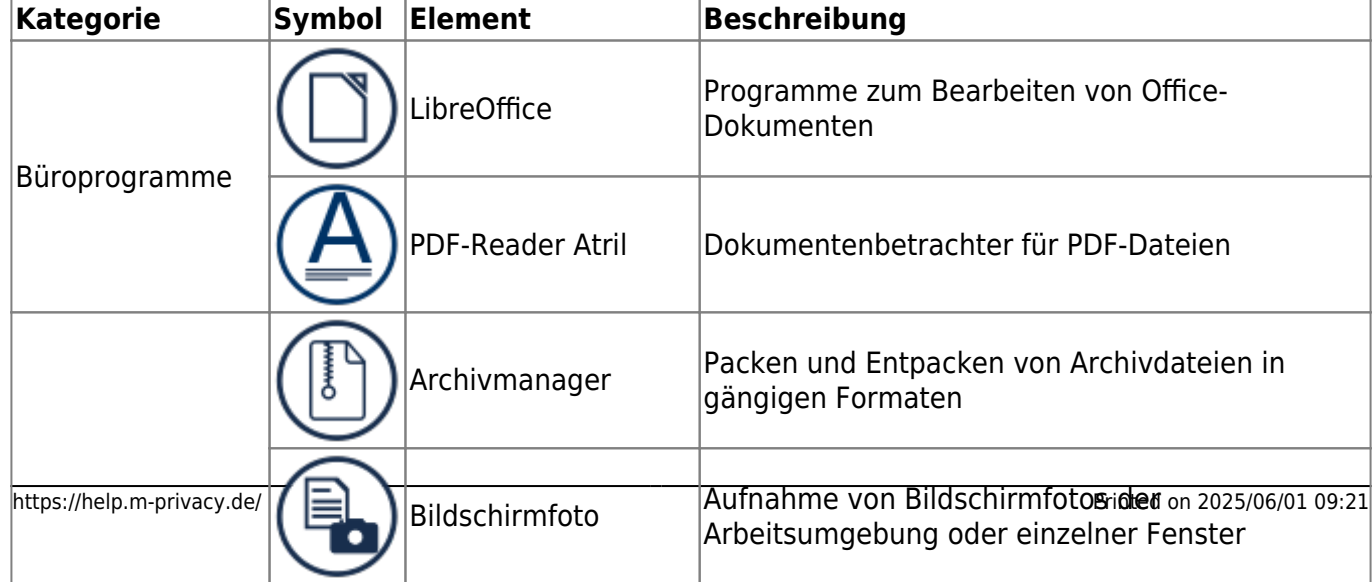

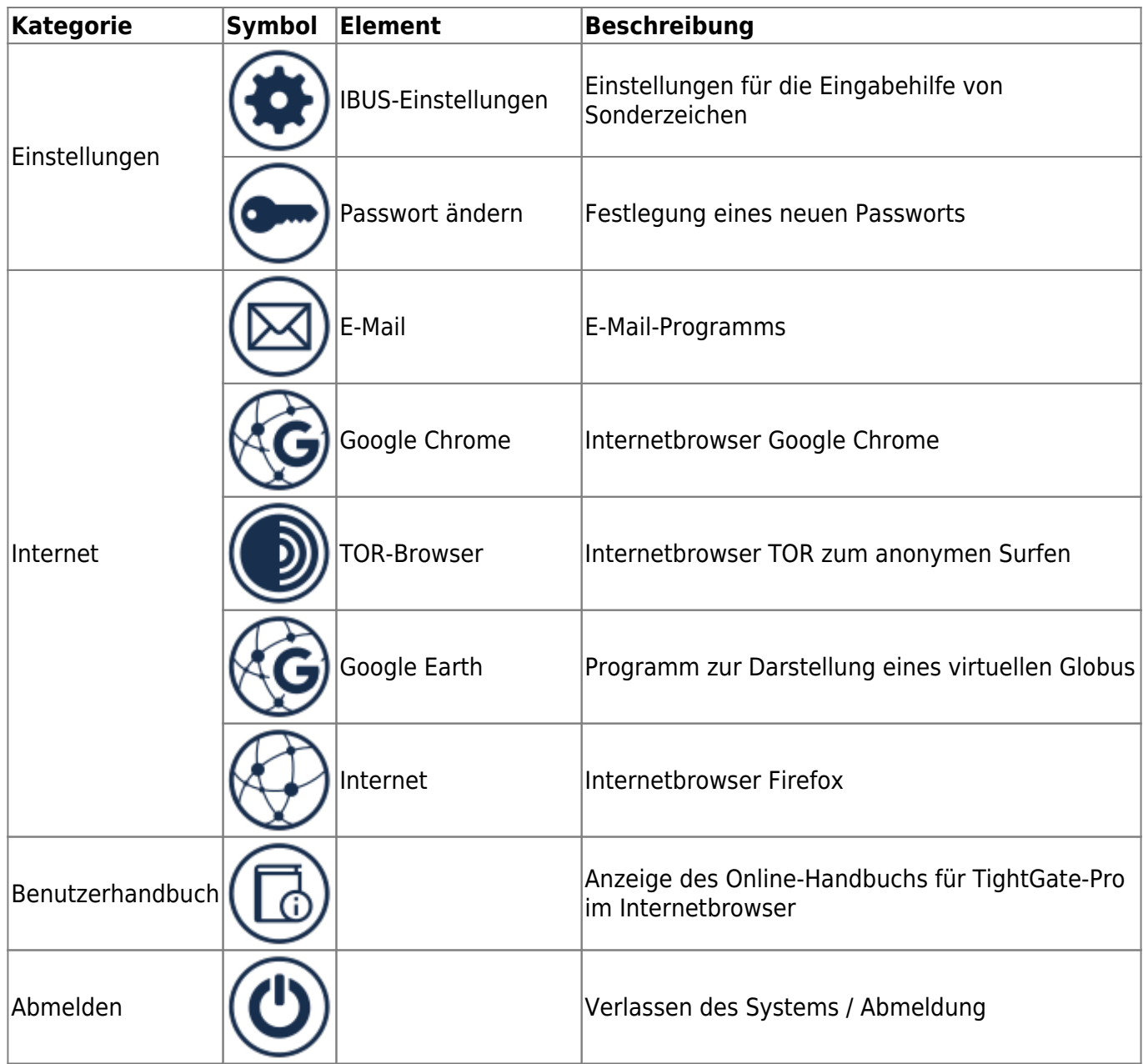

### **Ablage von Dateien**

Jeder Nutzer hat einen eigenen **transfer**-Ordner, welcher über den **Dateimanager** der Kontrollleiste zu erreichen ist. Der **transfer**-Ordner ist die zentrale Ablage für alle Dateien auf TightGate-Pro. Alle Downloads aus dem Internet und alle Dateien, die über die TightGate-Schleuse geschleust werden können, werden hier abgelegt. Dateien im **transfer**-Ordner können über einen Doppelklick im Dateimanager geöffnet und unter Verwendung integrierter Hilfsprogramme angesehen und bearbeitet werden. Laufende Hilfsprogramme werden jeweils durch eigene Symbole in der Kontrollleiste angezeigt. Auch diese können in den Vordergrund geschaltet oder miniert werden.

Unterhalb des Transfer-Ordners kann es noch weitere Unterordner geben, welche aber nur dann angezeigt werden, wenn die entsprechenden Zusatzfunktionen durch die Administration freigeschaltet sind. Folgende Unterordner können automatisch angelegt werden:

- **autotransfer**
- **OPSWAT**
- **Permanent**

Zusätzlich kann es neben des Transfer-Ordner auch noch einen Ordner **tgshare** geben, sofern dieser von der Administration zentral freigegeben ist. Der Ordner **tgshare** ist ein gemeinsames Verzeichnis für sämtliche Benutzer eines TightGate-Pro Systems. Über diesen Ordner können Dateien gemeinsam verarbeitet werden. Es ist bei der Nutzung des gemeinsamen Ordners **tgshare** daran zu denken, dass alle Nutzer von TightGate-Pro die Dateien im Ordner **tgshare** ansehen, bearbeiten und löschen können.

#### **Achtung**

Es ist nicht erwünscht, dass Dateien außerhalb des **transfer**-Verzeichnisses bzw. des gemeinsamen Ordners **tgshare** abgelegt werden. Alle Dateien die außerhalb dieser Ordner liegen, werden bei jeder Anmeldung des TightGate-Viewers automatisch gelöscht.

From: <https://help.m-privacy.de/>-

Permanent link: **[https://help.m-privacy.de/doku.php/tightgate-pro\\_benutzer:desktop](https://help.m-privacy.de/doku.php/tightgate-pro_benutzer:desktop)**

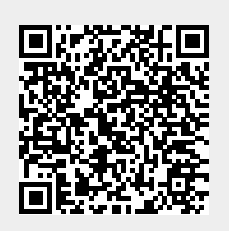

Last update: **2024/03/28 12:24**